◆◆◆会議録の閲覧方法◆◆◆

1 PDF の画面中央下部にマウスカーソルを合わせると黒いバーが表示されます。そのバ ーの図のマークをクリックします。

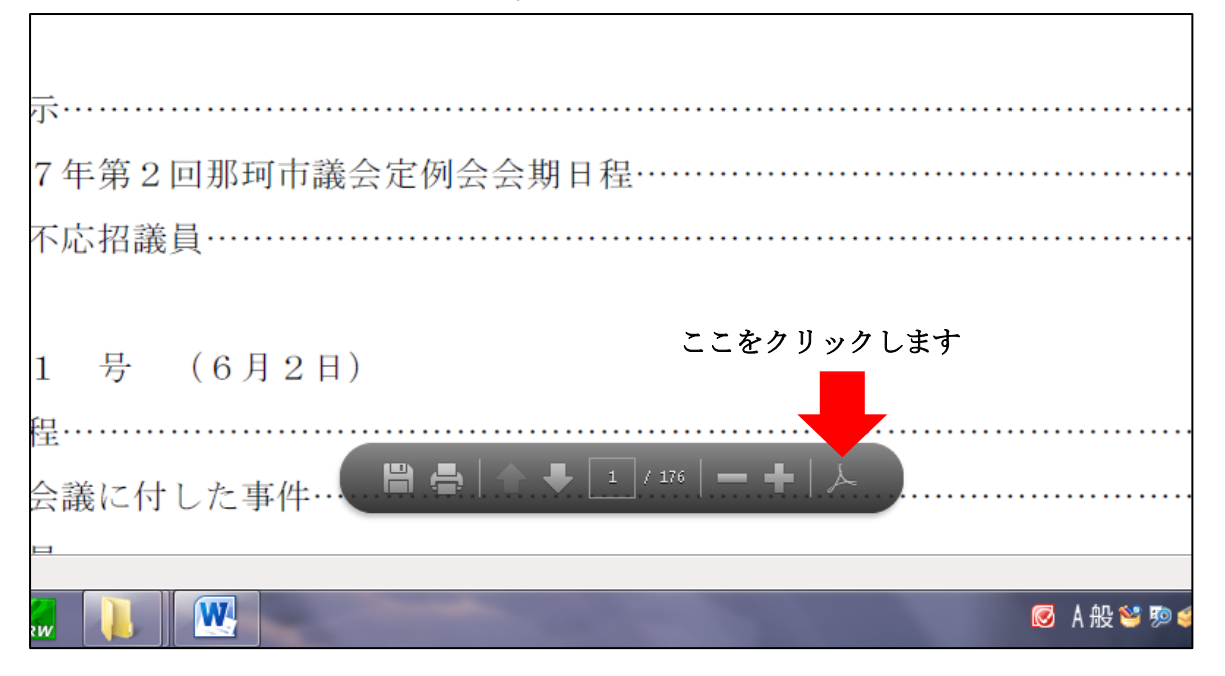

2 画面左側に別のメニューが現れます。「しおり」をクリックしてください。

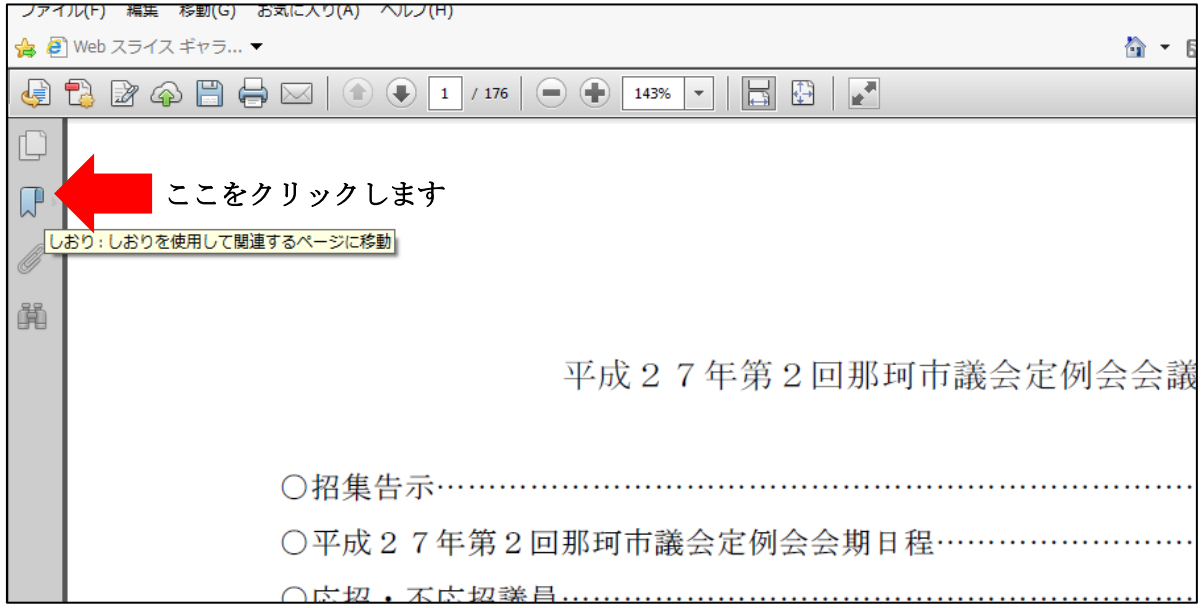

3 クリックすると、項目ごとの見出しがしおりとして表示されます。ご覧になりたいペー ジをクリックしてください。

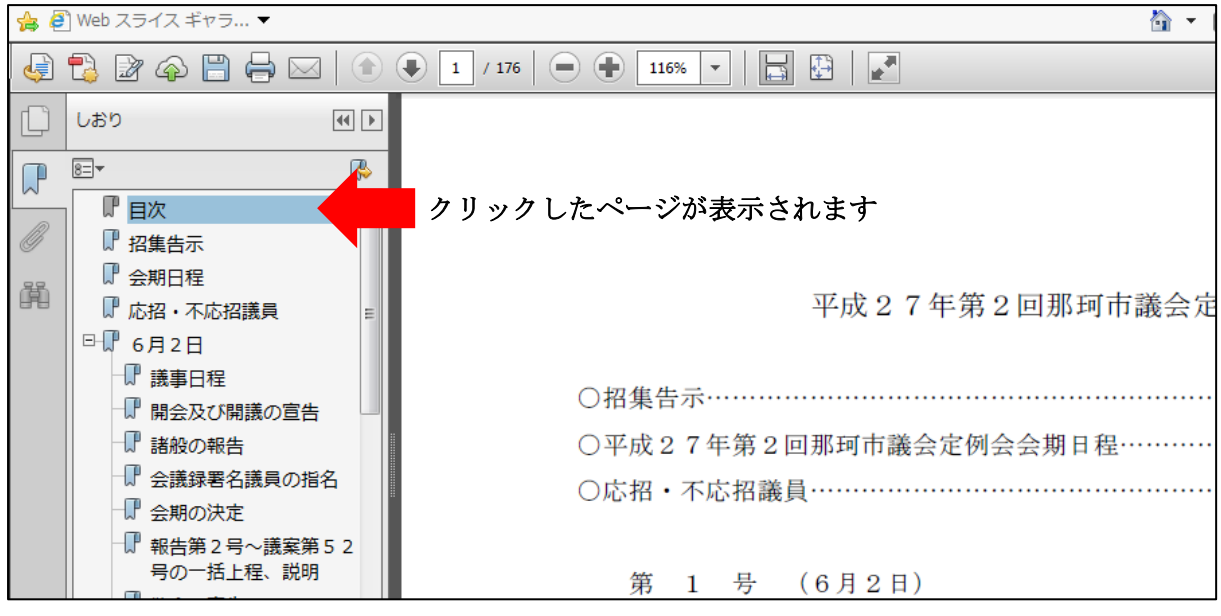

4 その他、画面上部のツールバーの主な機能は以下のとおりです。

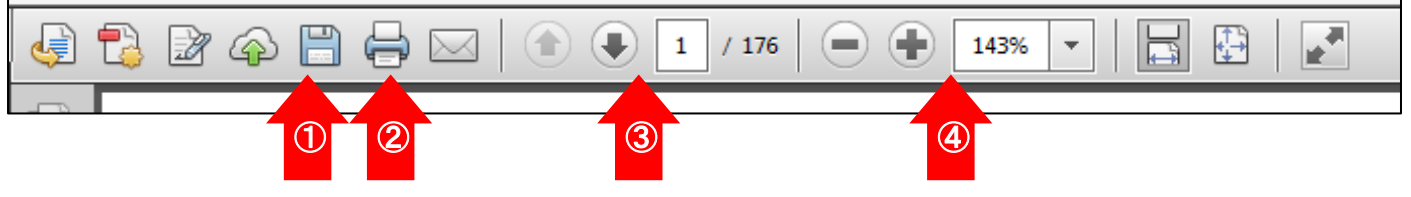

①開いている PDF データのコピーを保存します。

②開いている PDF データを印刷します。

③ページをめくります。

- ・↑↓のボタンで1ページずつ前後することができます。
- ・数字を入力すると、そのページを開くことができます。

④表示サイズを変えます。

・-+のボタンで、ページを縮小、拡大することができます。

・数字を入力すると、任意のサイズに縮小、拡大することができます。

※この機能で縮小、拡大をしても、印刷のサイズは変更されません。